Website:http://www.kwa.kerala.gov.in

Fax: 91-0471-2324903 Tel: 0471-2328654

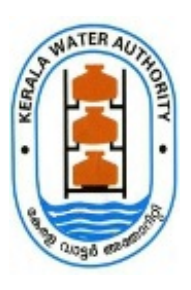

## കേരള വാട്ടർ അതോറിറ്റി

ജലഭവൻ, വാട്ടർ അതോറിറ്റി ക്യാംപസ് വെള്ളയമ്പലം

നമ്പർ. 10566/E1/2022/കെ ഡബ്ല്യൂ എ

തീയതി: 25.05.2022

സർക്കലർ

വിഷയം:- കേരള വാട്ടർ അതോറിറ്റി - ജീവനക്കാര്യം - 2022 വർഷത്തെ പൊതു സ്ഥലമാറ്റം - അപേക്ഷ ക്ഷണിക്കന്നത് സംബന്ധിച്ച വ്യക്തത സംബന്ധിച്ച്.

സൂചന :- 1. GO(P)NO.3/2017/P&ARD Dated 25/02/2017 നമ്പർ സർക്കാർ ഉത്തരവ്.

 $2. \, 10.02.2021$  ലെ ഇതേ നമ്പർ സർക്കുലർ

 $3.05.05.2022$  ലെ ഇതേ നമ്പർ സർക്കുലർ

4. 24.05.2022 ലെ ഇതേ നമ്പർ സർക്കുലർ

കേരള വാട്ടർ അതോറിറ്റിയിലെ വിവിധ തസ്കികകളിലെ 2022 ലെ പൊതുസ്ഥലം മാറ്റത്തിനുള്ള അപേക്ഷ സൂചന-1 ലെ സർക്കാർ ഉത്തരവിലെ പരാമർശങ്ങൾക്കു വിധേയമായി $\,$ സൂചന  $\,$  4  $\,$ പ്രകാരം പുറപ്പെടുവിച്ച സർക്കലറിൽ താഴെ പറയുന്ന വ്യക്തതകൾ വരുത്തുന്നു.

1. ജനറൽ ട്രാൻസ്ഫർ അപേക്ഷയിൽ ക്രമനമ്പർ 19 Whether Transfer is required: എന്ന ചോദ്യം ഒഴിവാക്കപ്പെട്ടിട്ടുള്ളതിനാൽ *"ജനറൽ ട്രാൻസ്പർ അപേക്ഷയിൽ ക്രമനമ്പർ 19. Whether Transfer is required: എന്ന* ചോദ്യത്തിന് നൽകുന്ന ഉത്തരം Yes/No ഇവയിൽ ഏതു തന്നെയായാല്പം, അപേക്ഷിക്കുന്ന വ്യക്തിക്ക് അർഹമായ മുൻഗണനകളം, ആവശ്യമായ ഓഫീസുകളിലേക്കുള്ള ഓപ്ഷന്മകളം നിർബന്ധമായും  $\it m$ ൽകേണ്ടതാണ്" എന്നത് സൂചന 4 സർക്കലറിൽ നിന്ന് ഇതിനാൽ ഒഴിവാക്കന്നു.

2. പുതുക്കിയ യൂസർ മാനുവൽ ഇതോടൊപ്പം അനുബന്ധമായി ചേർത്തിരിക്കുന്നു. പ്രസ്തത യൂസർ മനുവലിൽ നൽകിയിരിക്കന്ന www.spark.gov.in/webspark പെബ് സൈറ്റ് അഡ്രസ് ന് പകരം https://gspark.kerala.gov.in/ എന്ന വെബ്സൈറ്റ് അഡ്രസ് ആണ് കേരള വാട്ടർ അതോറിറ്റി ജീവനക്കാർ ഉപയോഗിക്കേണ്ടത്.

> െവേടസപതി എസ്., ഐ.എ .എസ്. മാനേജിംഗ് ഡയറക്ടർ

സ്വീകർത്താവ്

- 1. എല്ലാ ജീവനക്കാർക്കും
- 2. എല്ലാ DDO/ ഓഫീസ് മേധാവികൾക്കം

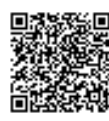

- 1. GO(P)NO.3/2017/P&ARD Dated 25/02/2017
- 2. INDIVIDUAL USER MANUAL FOR ONLINE GENERAL TRANSFER

## പകർപ്പ്:-

1. ഔദ്യോഗിക വെബ്സൈറ്റിൽ പ്രസിദ്ധീകരിക്കുന്നതിനായി

2. പബ്ലിക് ഇൻഫർമേഷൻ ഓഫീസർ, കേരള ജല അതോറിറ്റി - പത്രമാധ്യമങ്ങളിൽ അറിയിപ്പ് നൽകുന്നതിനായി

3. PA to AM / PA to TM / CA to CE(HRD&GL) / CA to CE(P&O) / CA to FM&CAO / CA to CLO / CA to DCE(GL) / DCE(Vigilance) / CA to SR AO / AO(Est&Admn) / AO(Pay Slip & Pension) / SS (Est) / JS (Est) / All Sections in Administrative Wing / G-SPARK Team / All Units in Head Office/ File / SF

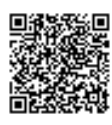

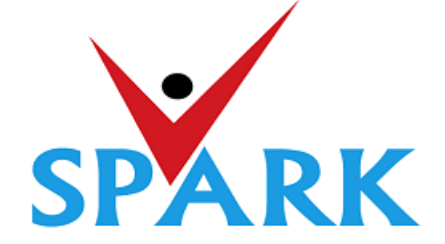

## **Service and Payroll Administrative Repository for Kerala (SPARK)**

Finance Department Government of Kerala

# **Online General Transfer (2022)**

## **Part: B**

## **User manual for APPLICANTS**

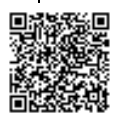

user

## **INTRODUCTION**

In accordance with the orders issued vide G.O (P) No.3/2017/P&ARD dated 25/02/2017, G.O(MS)No.18/2017/2017/P&ARD dated 29/08/2017 and G.O (MS) No.10/2018/P&ARD dated 05/04/2018, Finance Department, through National Informatics Centre (Kerala), has developed and added online general transfer processing modules to SPARK. This user manual is prepared as a reference document to the transfer applicants and transfer application processing officials. This manual contains following two parts.

## PART A: FOR PROCESSING OFFICIALS

PART B: FOR APPLICANTS

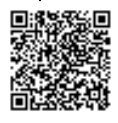

The **Online General Transfer Application Processing** module in SPARK would be enabled for departments that have completed the initial on-boarding process in consultation with SPARK PMU and NIC, Kerala. Following are the step by step instructions for the officers involved in general transfer processing in departments to complete the on-boarding process and further processing successfully.

## **ON-BOARDING PROCESS**

- 1. A nodal officer may be nominated from the department to interact with NIC / SPARK PMU and provide authenticated details as and when required. PEN of the nodal officer to be updated in SPARK through PMU.
- 2. A state level officer (in the gazetted category) to be identified by Head of Department who will be responsible for processing of transfer and generating reports. The PEN of the officer to be marked in SPARK by the nodal officer.
- 3. The data in SPARK w.r.to the employees profile and their service particulars to be updated, verified and locked before it can be put to use for general transfer. The applications cannot be forwarded from the office, if the data is not verified and locked.
- 4. All leaves including LWAs, deputations, disciplinary actions, employees on Postgraduate study (service quota) etc to be updated, verified and locked.
- 5. The inter-transferable designation of the department may be grouped as a cadre/post (Eg: There may be designations 'driver grade –I' and 'driver grade –II', but they are inter-transferable and hence the cadre/post name is 'Driver'). The cadre list to be updated in SPARK through SPARK PMU.
- 6. The cadre name to be mapped for each designation through SPARK PMU.
- 7. Designations under each cadre that belong to district level recruitment (DRB) if any to be updated by the nodal officer.
- 8. The sanctioned strength of all posts to be updated in SPARK by each establishment.
- 9. The hard areas/difficult areas to be updated in SPARK by the nodal officer.
- 10. Offices that fall within 15 KMs to be updated by the nodal officer for each office which will form a station.
- 11. State level office and district/zone level offices for the purpose of handling transfer applications to be updated in SPARK through PMU.
- 12. The 'as on date' for transfer eligibility, start date and end date for submitting online applications, start date and end date for forwarding from the office, start date and end date for rejecting from district level office and start date and end date for rejecting from state level office need to be updated in SPARK by nodal officer using the 'transfer control' menu option.
- 13. The nodal officer can also update the cadre-wise minimum residency period for transfer eligibility [default is 3 years (5 years for protected categories), however in some enforcement departments different residency periods are followed for different cadres] using the 'transfer control' menu option.
- 14. Nodal officer can also specify, if compulsory transfers are to be done after the prescribed residency period.
- 15. Some departments have 'addition to cadre posts' in other departments. Such details need to be updated by the nodal officer using appropriate menu option available. However, the sanctioned strength in such cases will be included in the respective establishments only.

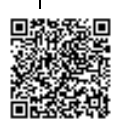

## **PART B: FOR APPLICANTS**

## **SUBMISSION OF ONLINE APPLICATION FOR GENERAL TRANSFER**

Steps for submitting online applications for general transfer are described below

**1. ACCESS SPARK WEBSITE:** SPARK website can be accessed through the URL, *http://spark.gov.in/webspark/* 

Open your web browser such as Google chrome, Mozilla Firefox, Internet Explorer etc.

In the Address bar type the address *www.spark.gov.in/webspark* as given below.

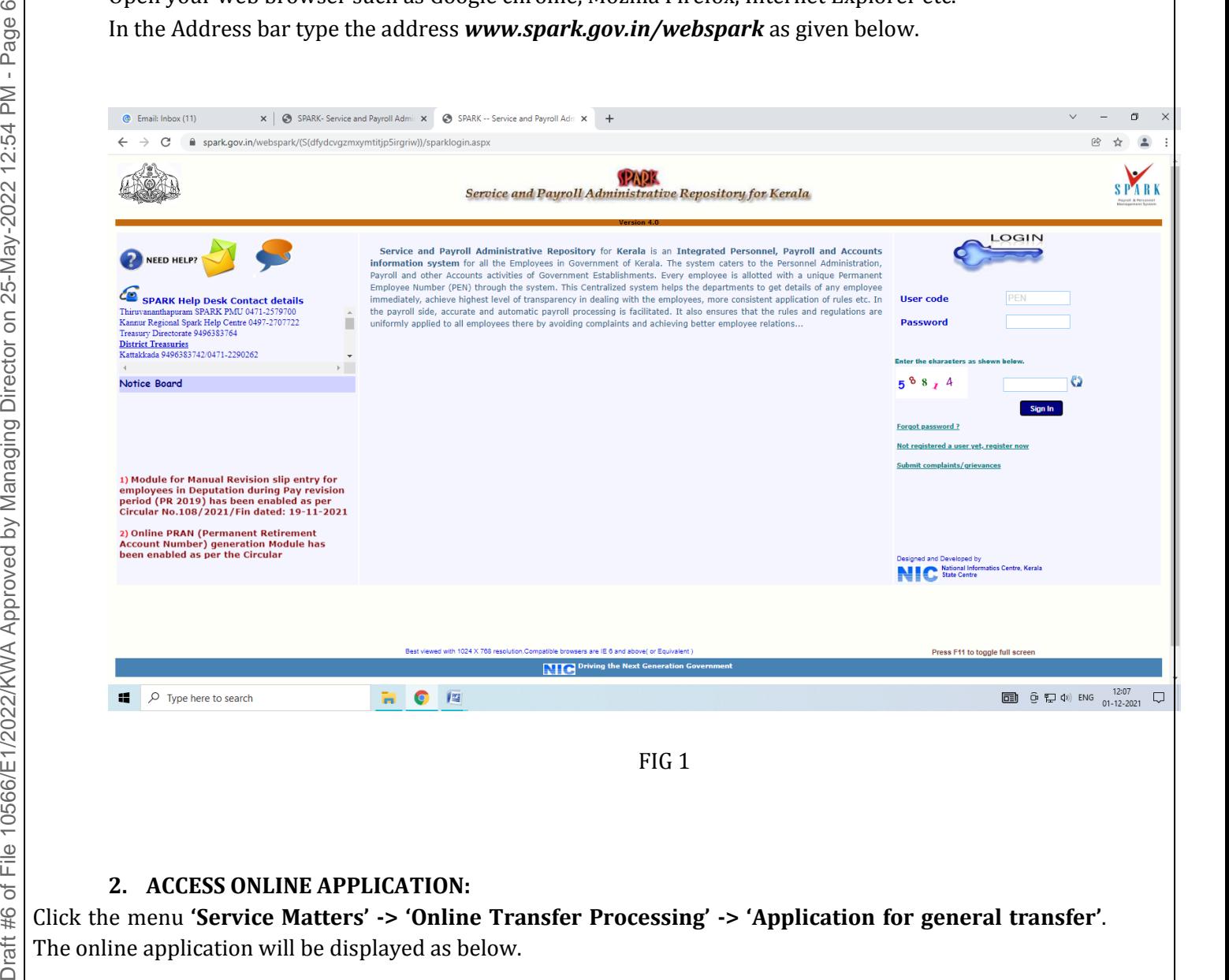

## **2. ACCESS ONLINE APPLICATION:**

Click the menu **'Service Matters' -> 'Online Transfer Processing' -> 'Application for general transfer'**.

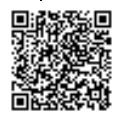

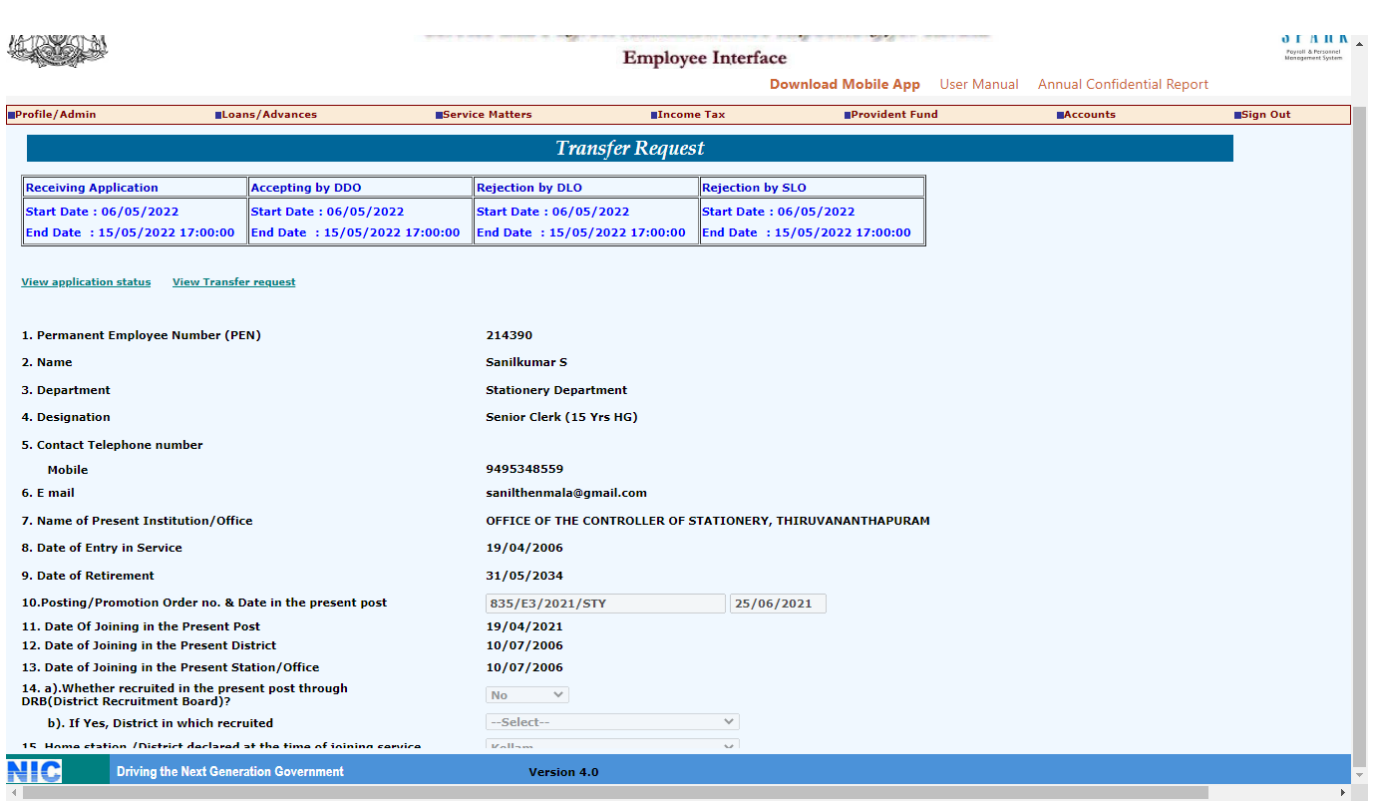

FIG 2

## **3. VERIFICATION OF DETAILS:**

Most of the details will be auto filled from the database. You may verify the details such as Name, Department, PEN, Designation etc and if the details are found correct, proceed to apply. If the details seen there are not correct, first get it corrected through respective establishment/ DDO before proceeding further.

*(If there is any error message shown such as error in Service history or data is not locked, then you have to contact your DDO for making necessary corrections before proceeding further).*

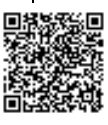

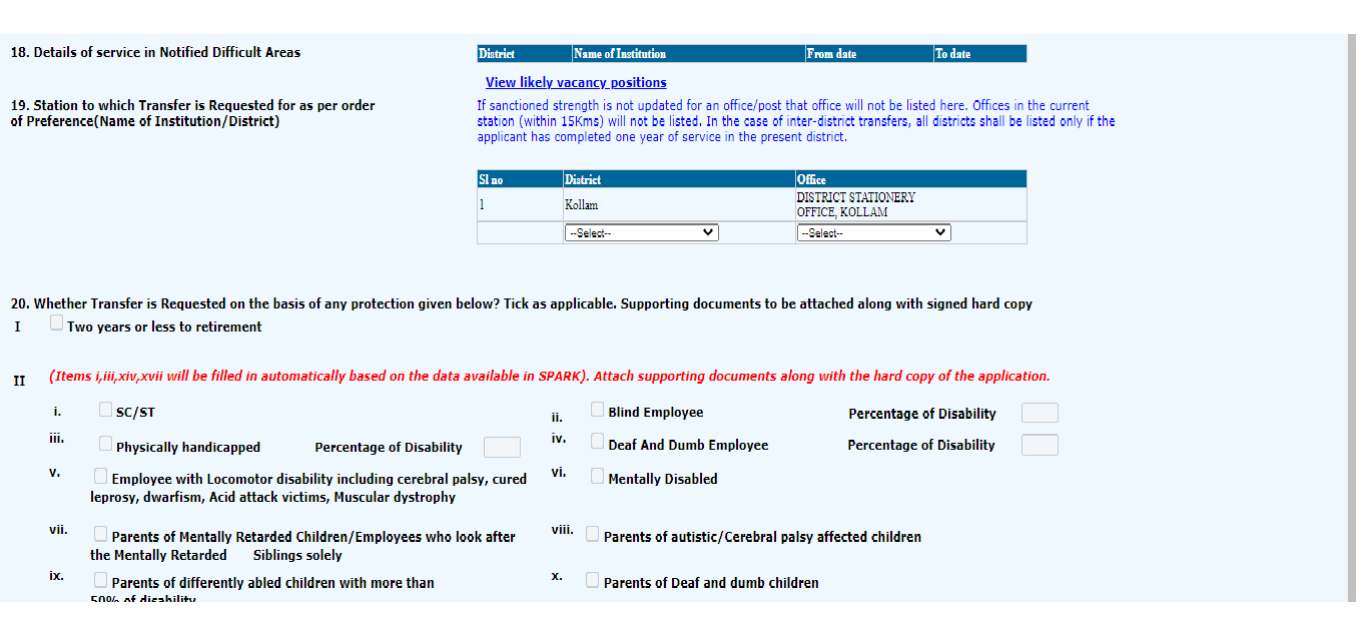

FIG 3

If you belong to any priority category, then tick the relevant box available in the list. In this case, you have to attach the supporting documents with the signed hard copy of application while you submit it to the authorities.

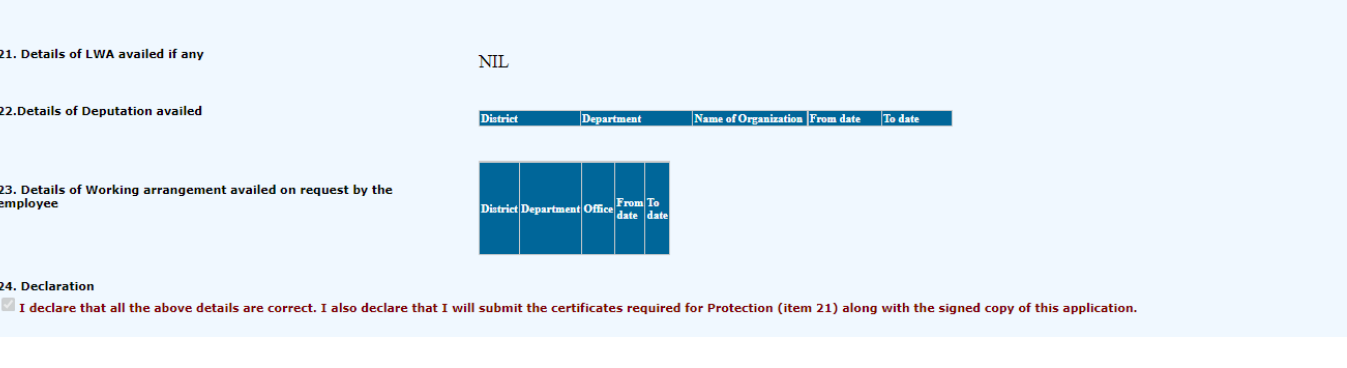

FIG 4

## **4. SAVE DRAFT APPLICATION**:

After filling the necessary columns, you may click on the check box of the declaration as a token of acceptance. This will enable the **'Save Draft'** button**.** To save the application click on the '**Save Draft'** button. Even after saving the application you can make corrections and save multiple times until the application is submitted.

Draft #6 of File 10566/E1/2022/KWA Approved by Managing Director on 25-May-2022 12:54 PM - Page 8

Draft #6 of File 10566/E1/2022/KWA Approved by Managing Director on 25-May-2022 12:54 PM - Page

 $\infty$ 

### **5. SUBMITTING APPLICATION**:

- a. If the entered details/selected options are correct, then click the **'Generate OTP for verification'** for further verification. Make sure the One Time password is received in your registered mobile number.
- b. Use the **'Submit application '**button for submitting the application after entering OTP.

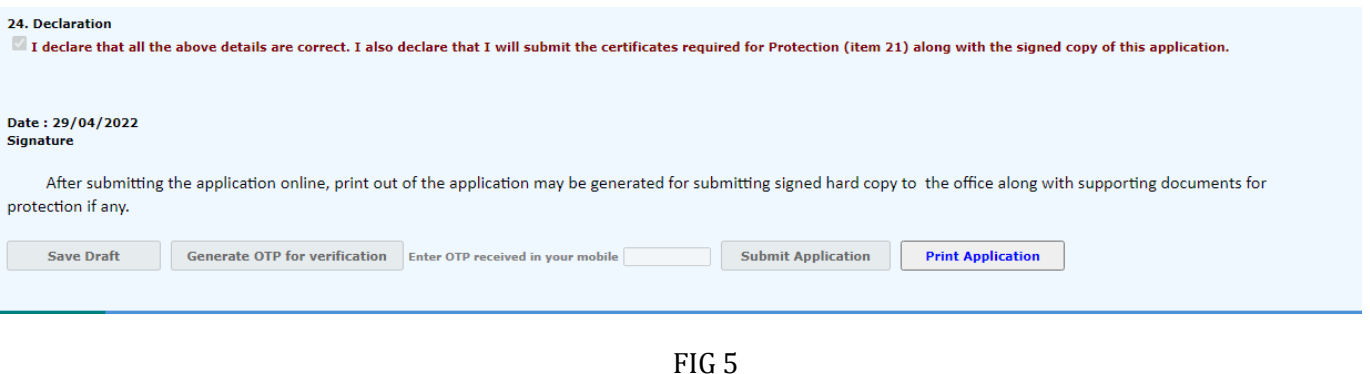

Once you submit the application, SPARK will provide you an application number. Applicant should ensure that, they have got the application number.

### **6. PRINT APPLICATION**:

If all the above steps are completed successfully, you will be able to take hard copy printout of the submitted application through **Print Application.** The hard copy of application should be signed by the applicant and submitted to Office attaching documentary proof of priorities claimed if any.

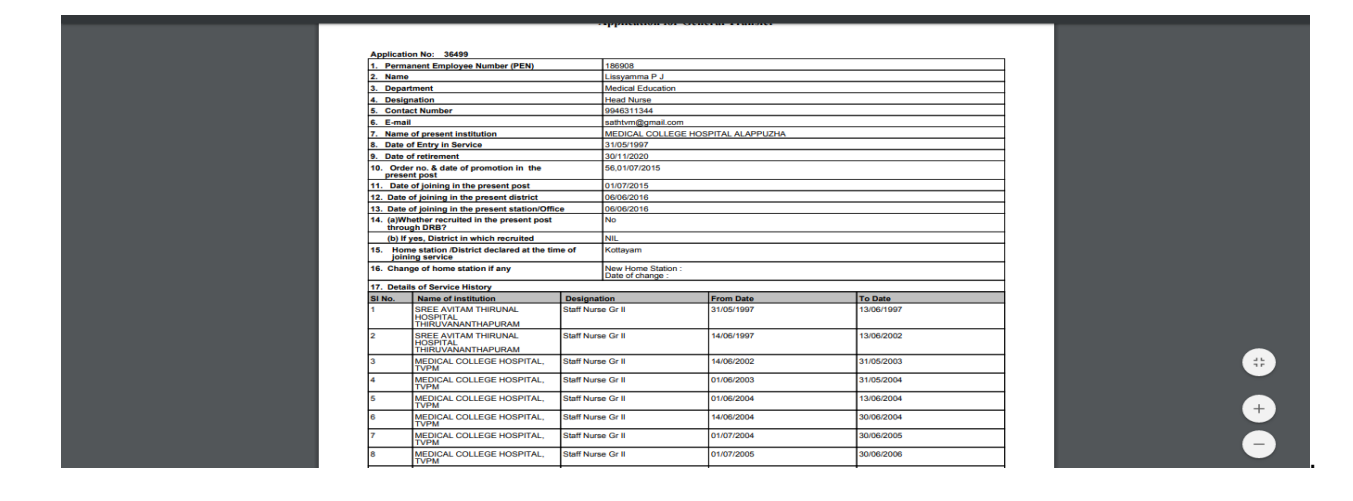

Fig 6

### **WARNING: No editing will be permissible after submitting the application!!!**

## **7. Viewing Application /status /Printing**

After submitting the online request, any time if we access the menu **'Service Matters' -> 'Online Transfer Processing' -> 'Application for general transfer'**, following page will be displayed. Two link buttons **'View application status' , 'View Trasnfer request'** and an action button **'Print Submitted Application'** are visible for respective functionalities as in fig 7 below.

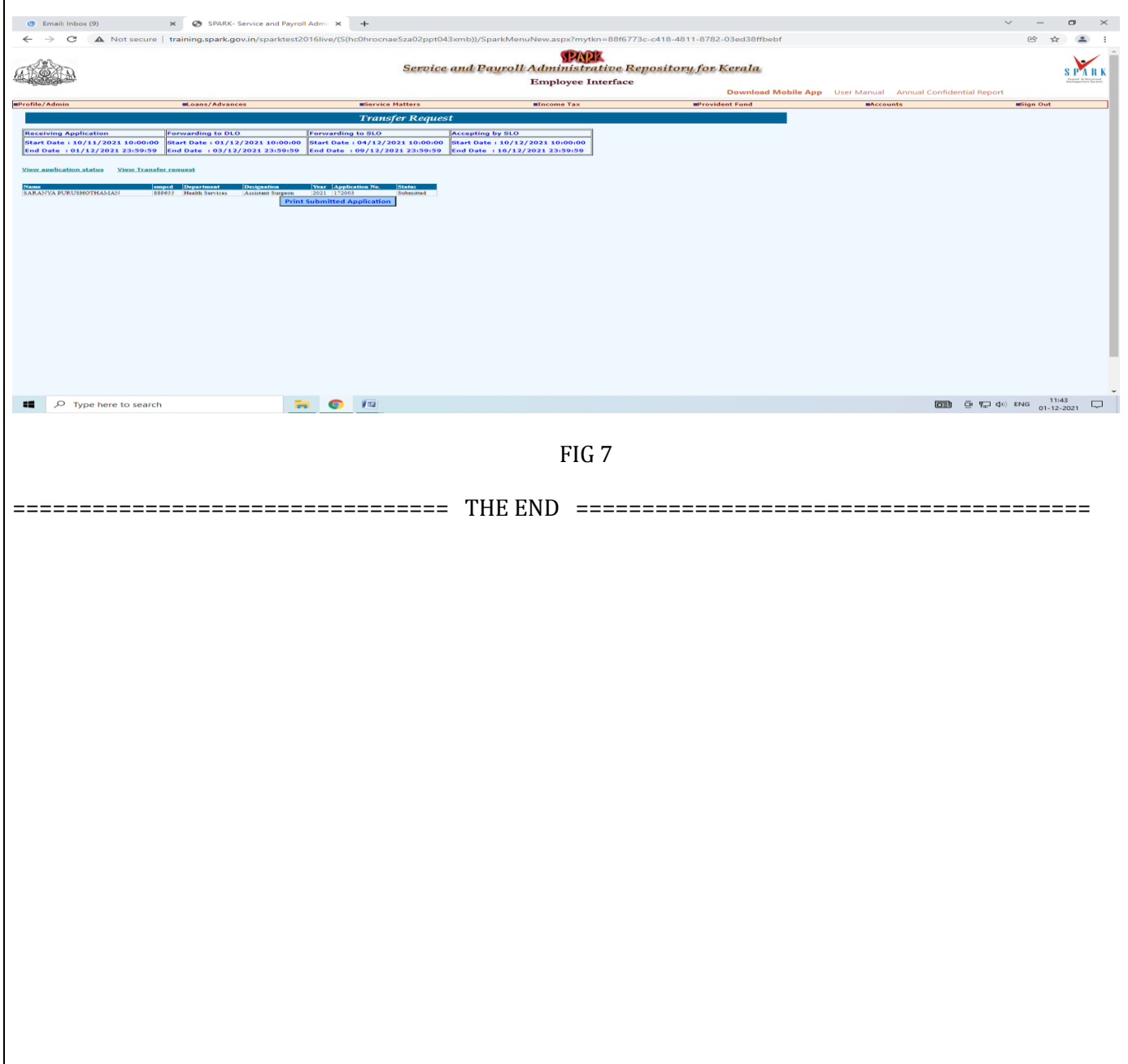

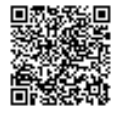